Entering Scores

There are two ways to enter scores after your team's game. One method is for the computer. The other is for your mobile device. To be honest, entering from a mobile device is easier, so I recommend that route. The instructions for both follow.

For both methods, you \*must\* request an account to login to the website. All coaches have been given accounts, but it is possible for 1 other person on the team to have an account as well. Send an email to me – Liana Brown, [eaglesweb1@gmail.com](mailto:eaglesweb1@gmail.com) – to request an account.

## **Entering scores from your mobile device.**

1. Login to your account and click on your name and then "Control Panel".

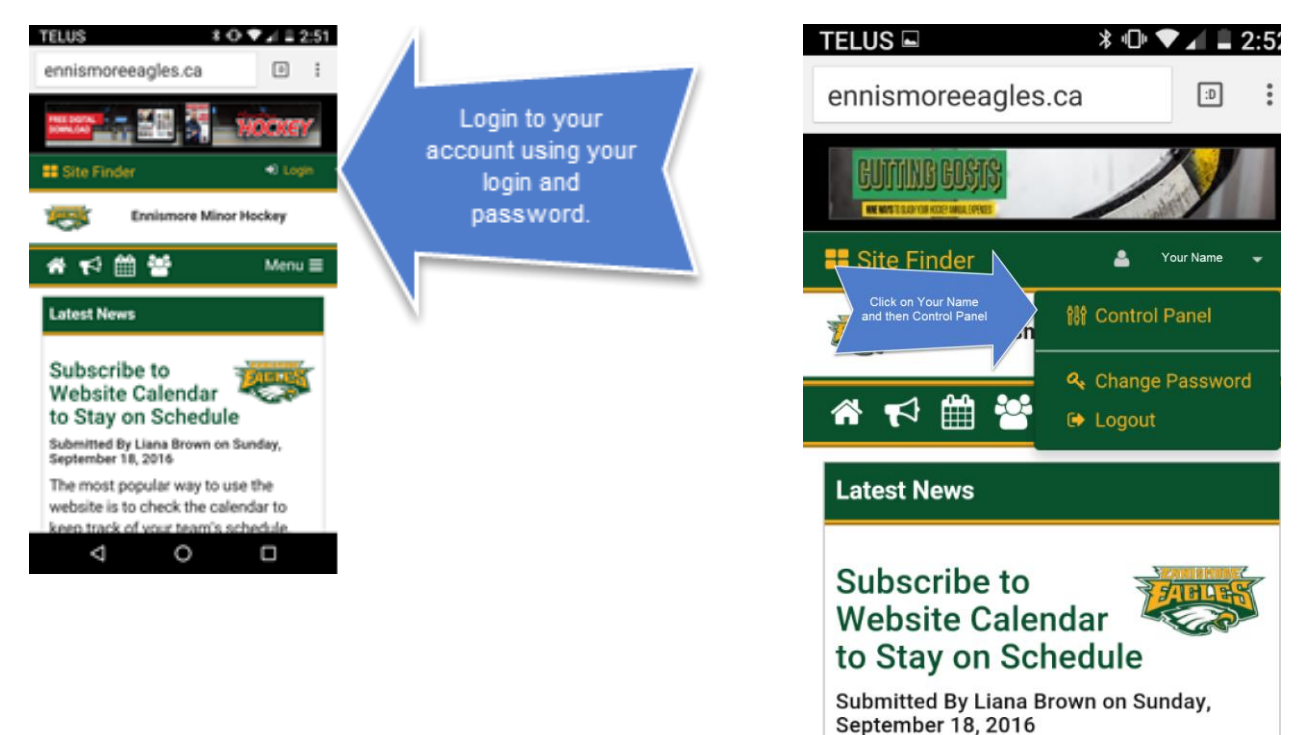

The most popular way to use the website is to check the calendar to keep track of your team's schedule. 2. Click on Manage Site Content and then, when this screen pops up, click on Manage Scores.

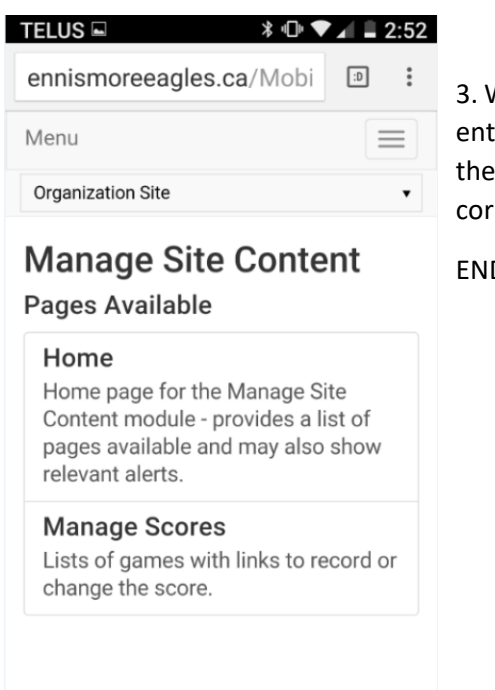

3. When you click on Manage Scores, select the game you'd like to enter the score. The game \*must\* be DONE. Click on it and enter the score. Please double check that you've entered the score correctly before you're done.

END of Enter Game Score on Your Mobile Device.

## **Entering scores from your computer**

1. Login to your account using your login and password.

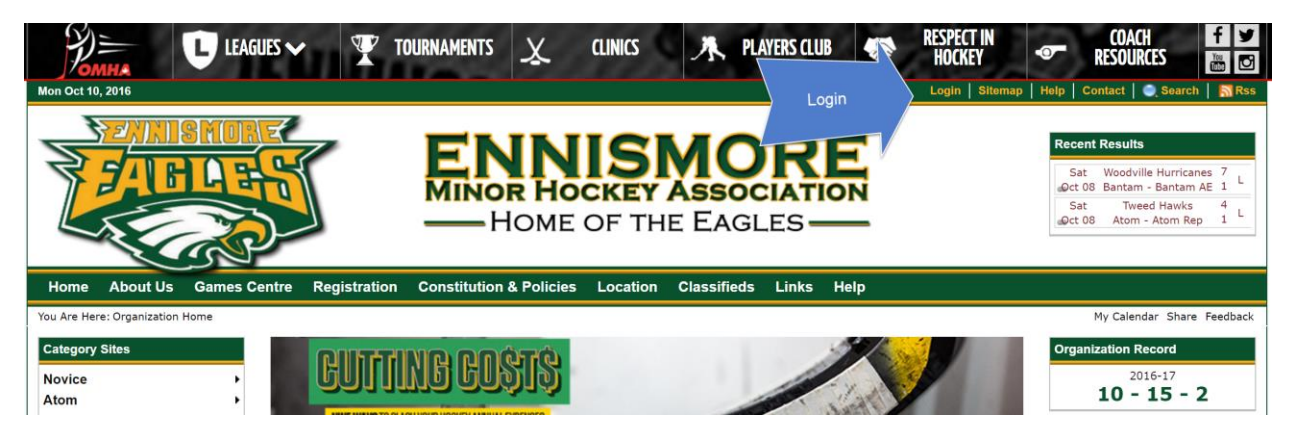

2. Click on Control Panel

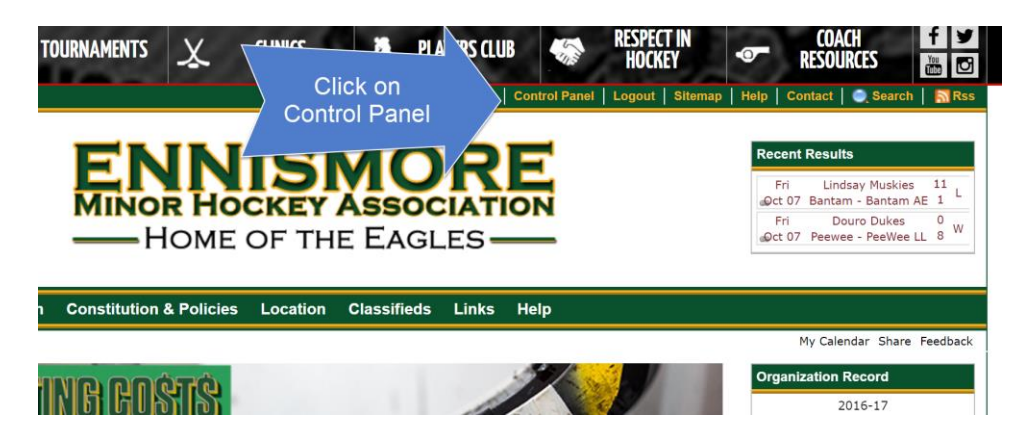

3. Click on "Manage Site Content", then "Schedule & Results"

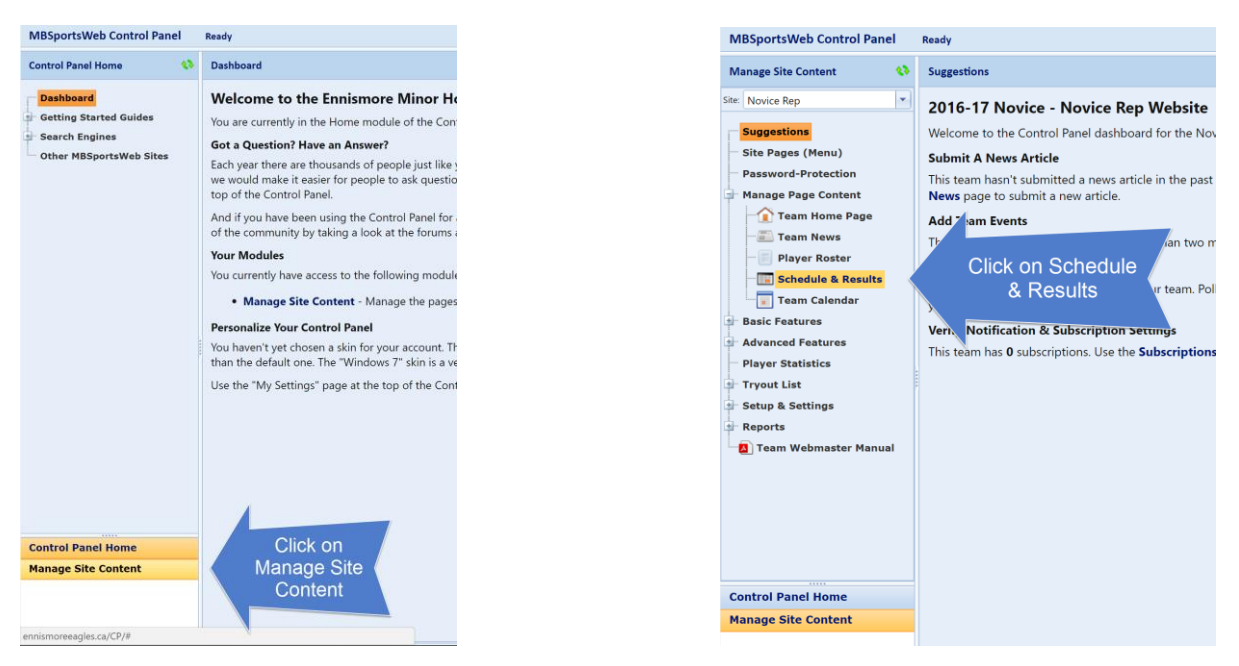

4. Click on game in list that is just finished (game \*must\* be OVER), and enter score in appropriate boxes. Double check your entry before you accept.

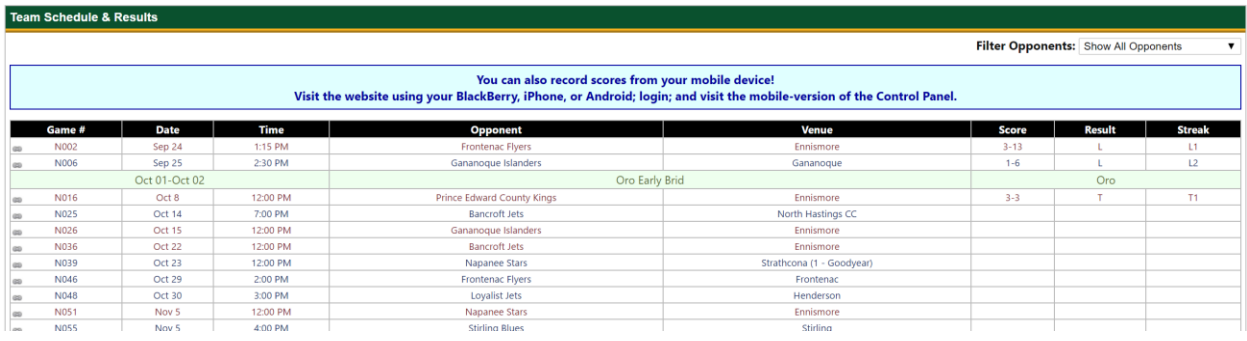